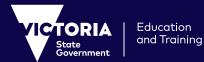

# How to access Adobe Creative Cloud 2020 For Teachers and Students

### **!** Pre-requisite Instructions for teachers:

## **Exchange Online (Teachers only)**

Confirm you have a **firstname.lastname@education.vic.gov.au** email address. This is the new online exchange service, progressively rolling out to all School staff, providing a number of new and exciting email features. More information is available **here**, including the ability to register for the new service.

## Adobe License (Teachers only)

#### Request an Adobe License through eVA. (Secondary Teachers only)

- Go to: https://teams.microsoft.com/
- Enter your DET eduPass credentials: (firstname.lastname@education.vic.gov.au email ID and password)
- Select apps from the left hand menu bar
- Select eVA from the listed apps
- Within the chat function type in the bar "assign me an adobe license"
- eVA will provide you with questions and responses that confirm your School etc
- eVA will assign you an adobe license that you can activate from your PC or Mac as per the instructions below
- Ensure you wait at least 1 hour for the license to be available in your name.

\*Note – all Secondary students have been provisioned with a license and simply need to install and activate their license as per below.

# Installing and activating Adobe CC 2020 on your PC (Teachers and Students)

- Go to: https://www.edustar.vic.edu.au/Pages/AdobeCC.aspx
- Enter your DET eduPass credentials: (firstname.lastname@education.vic.gov.au email ID and password for teachers, username@schools.vic.edu.au and password for students)
- Select Adobe Creative Cloud 2020 Installer for Windows
- A zip file will automatically download
- Open the folder named DET-AdobeAllApps-SelfInstall
- Ensure you extract all files
- Double click the setup.exe file to begin the installation process
- When prompted, allow the app to make changes to your computer
- Once installed, click the Adobe Creative Cloud App on your desktop
- For first time use, enter your DET eduPass credentials to authenticate and confirm the Adobe license on your device
- Select and install additional apps from the Creative Cloud desktop as you require.

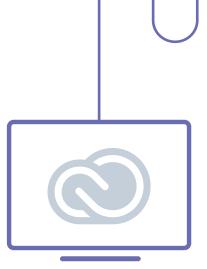

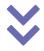

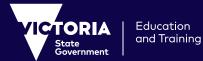

# How to access Adobe Creative Cloud 2020 For Teachers and Students

# Installing and activating Adobe CC 2020 on your Mac (Teachers and Students)

- Go to: https://www.edustar.vic.edu.au/Pages/AdobeCC.aspx
- Enter your DET eduPass credentials: (firstname.lastname@education.vic.gov.au email ID and password for teachers, username@schools.vic.edu.au and password for students).
- Select Adobe Creative Cloud 2020 Installer for Mac OS
- A zip file will begin to download
- Unzip the zip file named "AdobeAllApps-SelfInstall\_en\_US\_MAC.zip" by double clicking on it. It will unzip to a new folder in the same location
- Open the folder AdobeAllApps-Self Install folder
- Open the folder named Build
- Open the Adobe All Apps-Self Install package (.pkg) by selecting control<sup>^</sup> and click
- Follow the onscreen instructions, (confirming default location and installation type) to install Adobe CC2020 on your device
- Open your Applications folder
- Open the Adobe CC folder then double click the Adobe Creative Cloud application
- For first time use, enter your DET eduPass credentials to authenticate and confirm the Adobe license on your device
- Select and install additional apps from the Creative Cloud desktop as you require.

## Adobe CC 2018 license extension

In some circumstances you may not be able to access the new package from home. This may be due to bandwidth limitations, or a lack of online exchange email credentials (teachers). In this case there is an interim provision. This is for the extension of the 2018 Adobe CC package that is currently on your device. To extend this current service you can access the License extension tool. This extension tool is also available here with your eduPass credentials : **https://www.edustar.vic.edu.au/Pages/AdobeCC.aspx**. Note this will only last until November 2020.

### Installing the Adobe CC 2018 license extension on your Mac OS

- Download the zip
- Extract by double click
- install .pkg file by right click and click open to allow installation on system.

#### Installing the Adobe CC 2018 license extension on your Windows PC

- Download zip file (DET-AdobeCC\_Nov20-Lic-Ext.zip)
- Run the .exe and install the msi (DO NOT EXTRACT it's built for silent run)

If all else fails, teachers can contact the school technician upon return to School, for both student and teacher support.

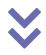